## How to Create an Account on RecDesk

1.Go to [Town of Pen](https://top.recdesk.com/Community/Home)etanguishene Website [https://top.recdesk.com/community/home](https://top.recdesk.com/Community/Home) 2.Click on Log in button

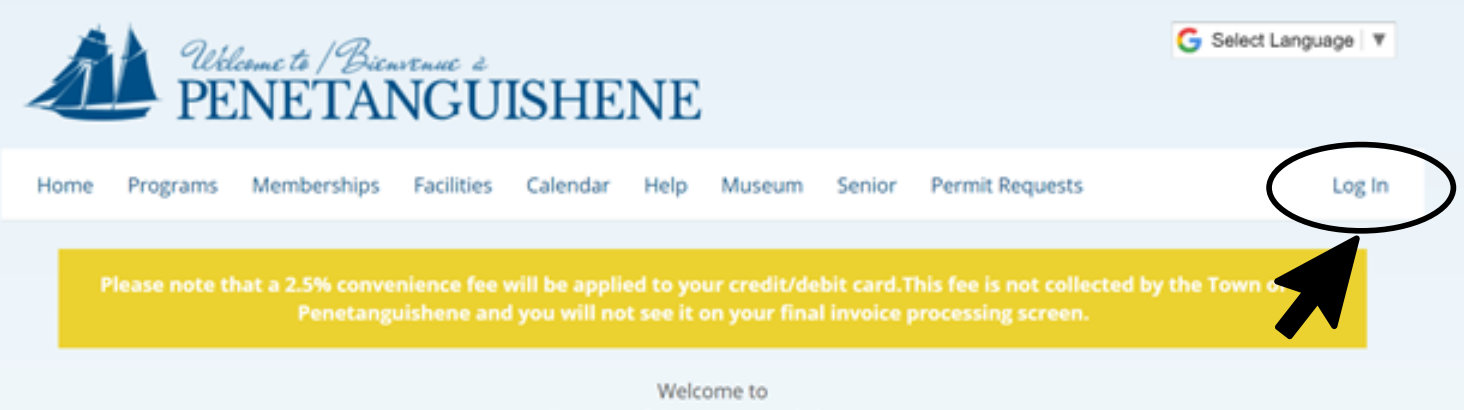

**Town of Penetanguishene** 

## 3. Click on Create New Account

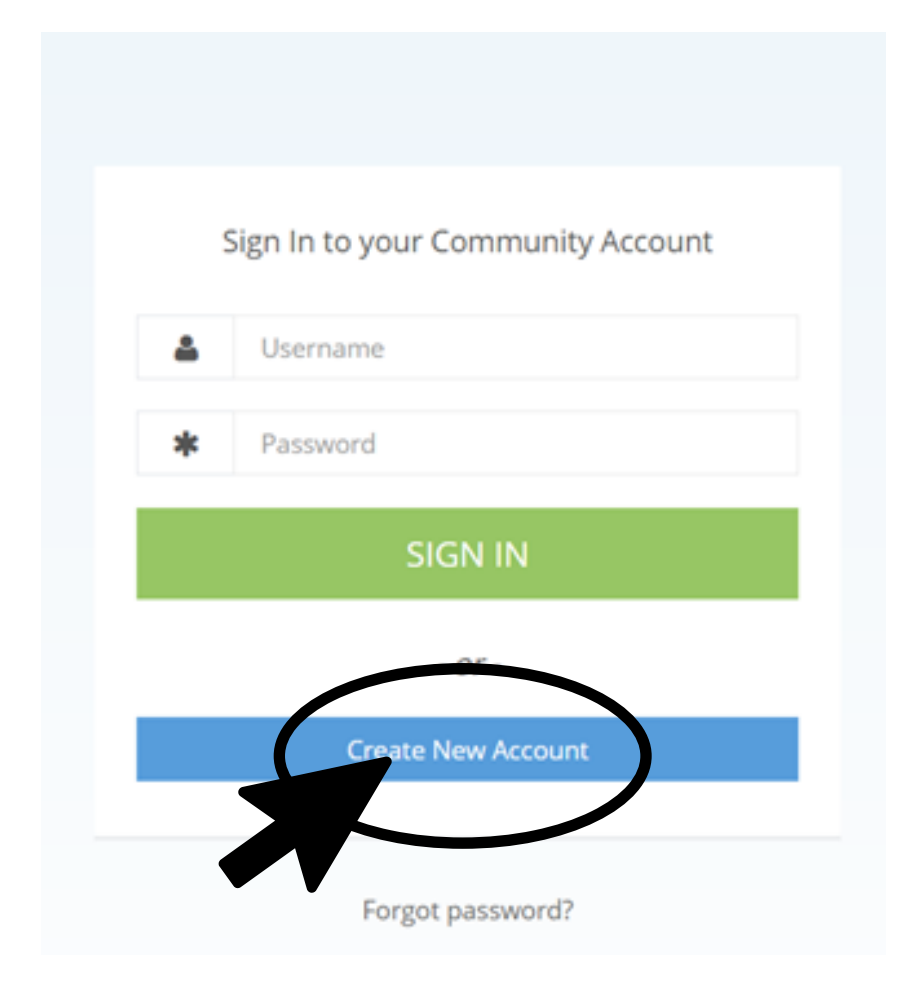

## 4. Enter first and last name, phone number and email address. Then hit continue.

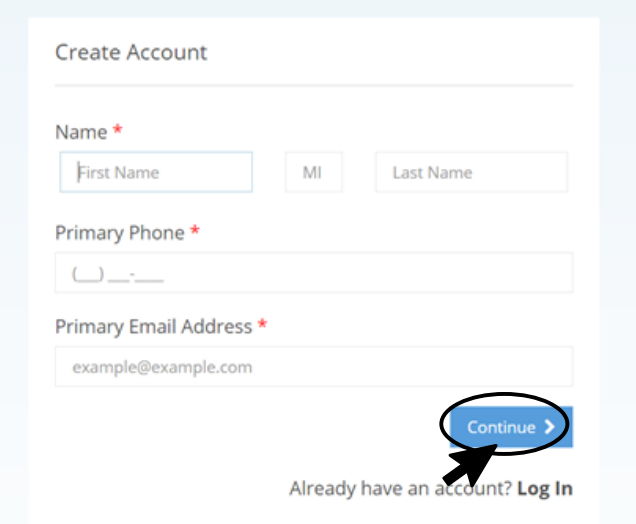

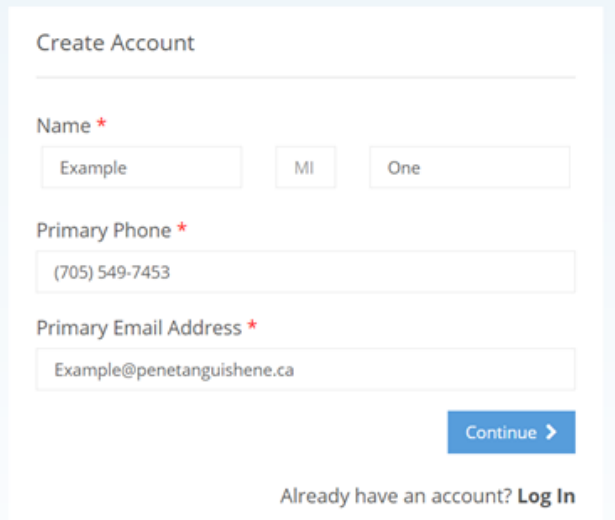

 $\equiv$  Phone Numbers and Mobile Notifications

## 5. Fill out the rest of the required information

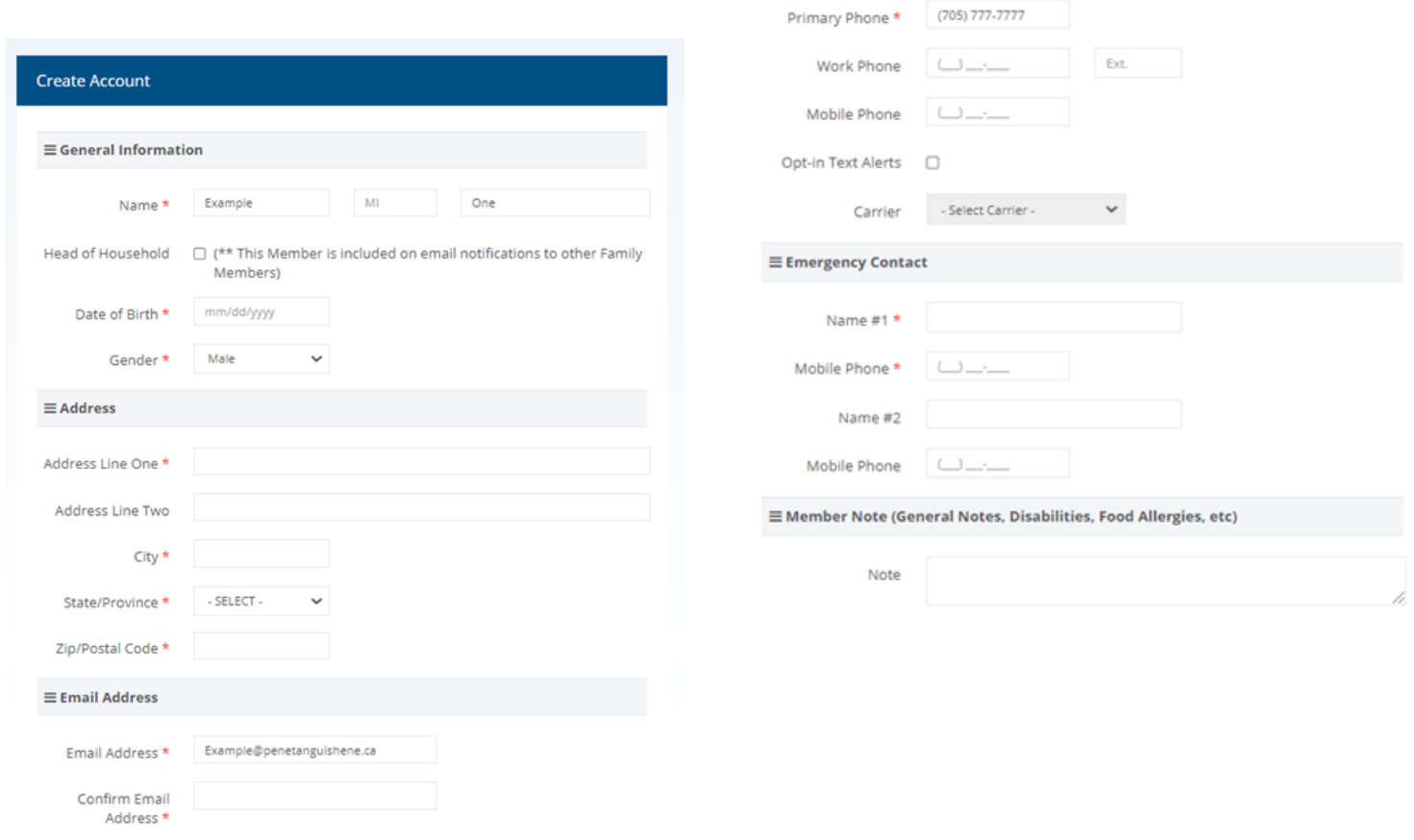

6. Create a User Name and Password

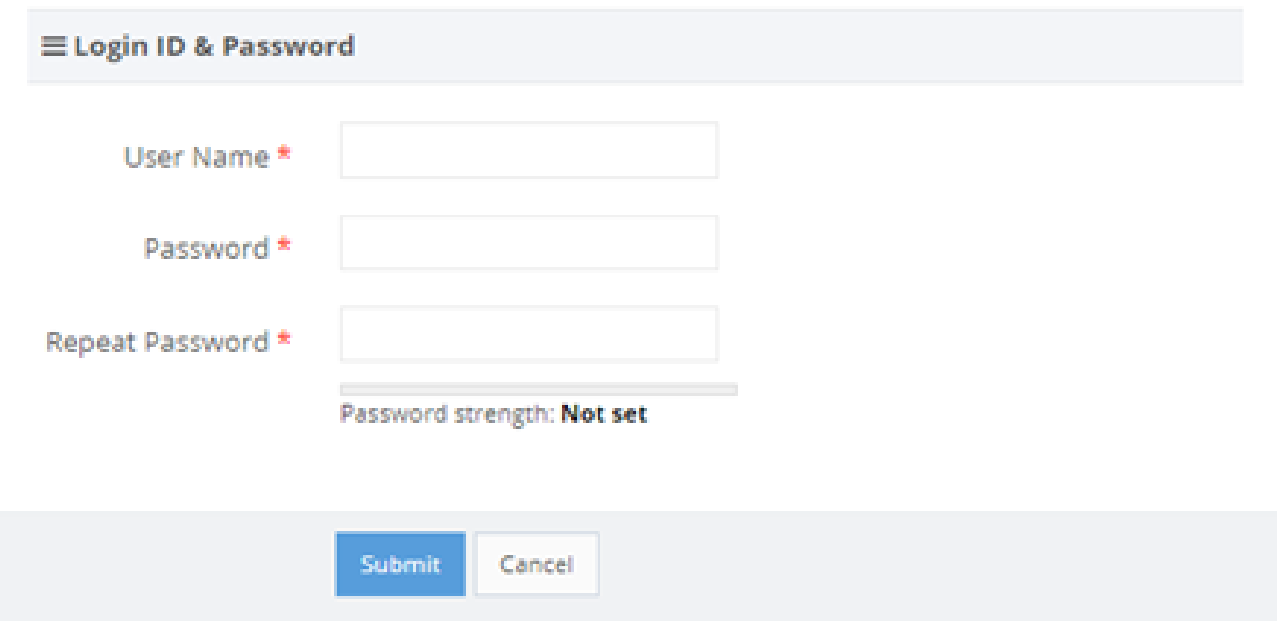

7. The website will redirect you to your new profile. From here you can use the buttons along the top to register for programs, book facilities, request permits and more!

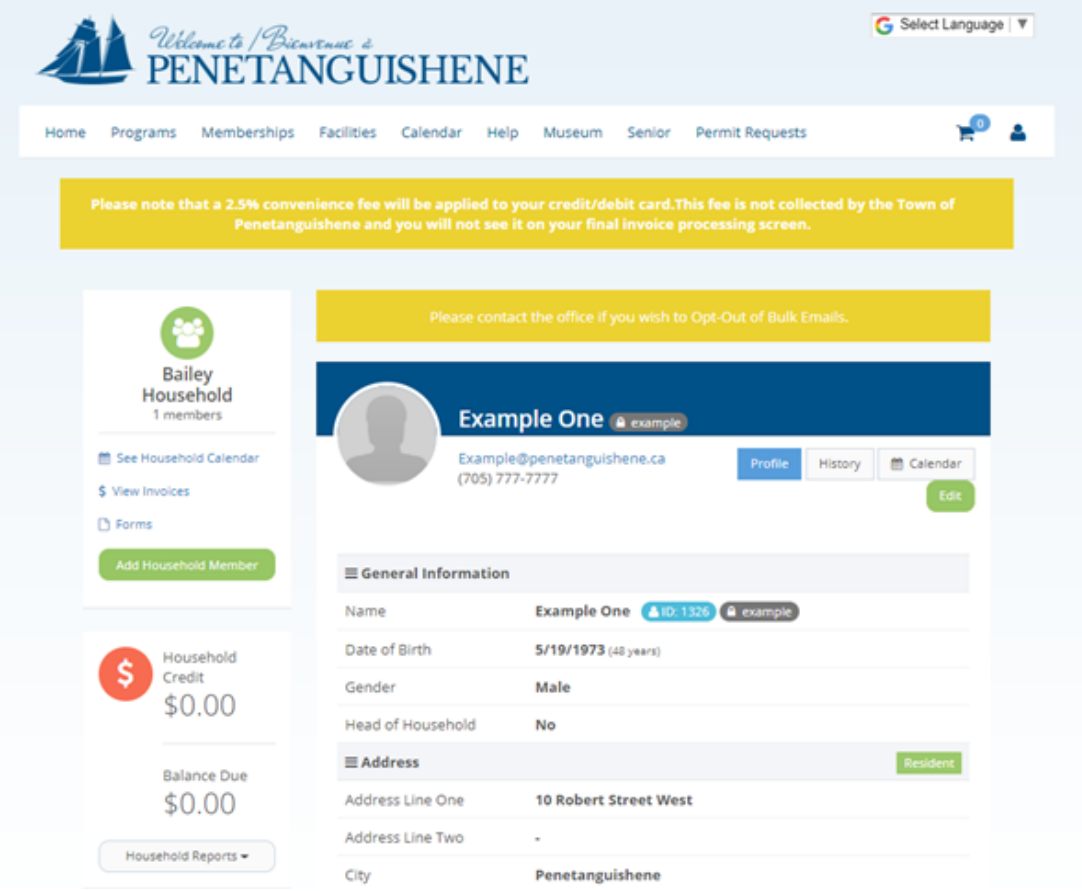